# GUÍA RÁPIDA Grid

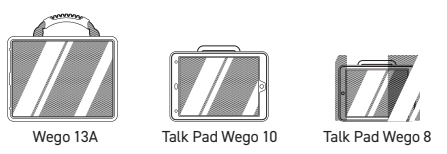

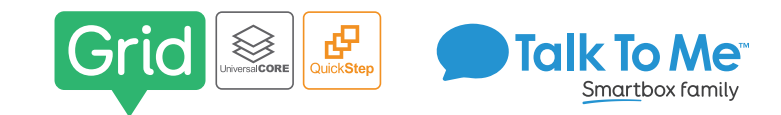

### **Cambiar la etiqueta, la imagen y los mensajes del botón**

- 1. Entre en el Modo de edición seleccionando **Opciones … > > Editar cuadrículas** .
- 2. Seleccione el botón para editar > **Editar celda**.
- 3. Haga que el botón hable añadiendo O editando el comando "Escribir":
- a. *Agregar: Agregar comando > Chat y escritura > Escribir > escriba el mensaje oral > Listo*.
- b. *Editar: seleccione el área de texto dentro del comando "Escribir" > escriba el nuevo mensaje hablado.*
- 4. Mantenga el mensaje y la etiqueta iguales o cámbielos dentro del comando "Escribir".
	- a. *Mantener lo mismo:* active **Igual que la etiqueta de celda** O...
	- b. *Cambiarlo:* desactive **Igual que la etiqueta de la celda** > cambie la etiqueta del botón seleccionando la etiqueta actual en la celda > escriba nueva etiqueta > **Listo**.
- 5. Cambie la imagen del botón seleccionando la imagen actual en la celda > elija un símbolo diferente o **Buscar imagen** para obtener más opciones > seleccione una de las siguientes opciones:
	- a. *Símbolos:* escriba el nombre de la etiqueta o la palabra para buscar símbolos > seleccione el símbolo deseado.
- b. *Biblioteca de fotos:* seleccione la carpeta que contiene la imagen > seleccione la foto deseada.
- c. *Búsqueda web:* escriba el nombre de la etiqueta o la palabra a buscar en la web > seleccione la imagen deseada.
- d. *Cámara:* seleccione la cámara delantera o trasera > presione **Capturar** para tomar la foto.
- 6. Seleccione **Listo** > **Finalizar edición** para guardar los cambios y salir del *Modo de edición*.

# **Editar/Añadir a listas de palabras**

- 1. Navegue hasta la cuadrícula/página deseada.
- 2. Entre en el *Modo de edición* seleccionando **Opciones ...**> **Editar lista de palabras** .
- 3. Seleccione **+** para añadir una nueva palabra
- 4. Escriba la nueva palabra en el cuadro de texto.
- 5. Seleccione **Buscar imagen** para añadir un símbolo o imagen al botón.
- 6. Seleccione **Lista de palabras** para regresar a la página principal > **Listo**.
- *Nota: los botones de la lista de palabras son generalmente un botón de color melocotón en una página de categoría.*

# **Vincular/Saltar a la cuadrícula/página desde el nuevo botón**

- 1. Entre en el Modo de edición seleccionando **Opciones …** > **Editar cuadrículas** .
- 2. Seleccione la celda en blanco > **Saltar a otra cuadrícula** >
- a. Seleccione la cuadrícula/página existente a la que desea vincular/saltar O...
- b. Seleccione **Copiar cuadrícula** > elija ".nueva plantilla de página" > cambie el nombre de la cuadrícula/página > **Listo**.

*Nota: no válido para las páginas de Lista de Palabras.*

# **Vincular/Saltar a la cuadrícula/página desde el botón existente**

- 1. Entre en el Modo de edición seleccionando **Opciones …** > **Editar cuadrículas** .
- 2. Seleccione el botón desde el que desea vincular/saltar > **Editar celda** > **Añadir comando** > **Saltos** > **Saltar a** >
	- a. Seleccione la cuadrícula/página existente a la que desea vincular/saltar O...
	- b. Seleccione **Copiar cuadrícula** > elija ".nueva plantilla de página" > cambie el nombre de la nueva cuadrícula/página > **Listo**

# **Cambiar la pronunciación**

- 1. OAbra Configuración seleccionando **Opciones ···** > Configuración  $\ddot{\mathbf{Q}}$ .
- 2. Voz > Pronunciación > seleccione **+** para añadir una nureva palabrato.
- 3. En el cuadro *Palabra*: escriba la palabra con la ortografía correcta (por ejemplo, fajita).
- 4. En el cuadro **Pronunciación**: escriba la palabra como desee que se pronuncie (por ejemplo, fajita).
- 5. Seleccione **Prueba** para escuchar cómo suena la palabra.
- 6. Cuando haya terminado, seleccione **Guardar > Listo**.

# **Botón Copiar/Pegar**

- 1. Entre en el Modo de edición seleccionando **Opciones …**<sup>&</sup>gt;**Editar cuadrículas** .
- 2. Seleccione el botón deseado > **Seleccionar** > **Copiar** > seleccione nuevas ubicaciones >
- **Pegar** > **Listo**.

*Nota: no válido para las páginas de Lista de Palabras.*

*Consejo: también puede entrar al menú de selección de botones presionando y manteniendo el botón deseado hasta que se active.*

# **Ocultar/Mostrar celdas**

- 1. Entre en el Modo de edición seleccionando **Opciones …** > **Editar cuadrículas** .
- 2. Seleccione el botón deseado > **Seleccionar** > seleccione más botones si lo desea.
- 3. Abra el menú *Estilo* seleccionando > **Accesibilidad de celda** > **Oculto** > **Listo**.
- 4. Seleccione **Finalizar edición** para guardar los cambios y salir del *Modo de edición*. *Nota: no válido para las páginas de Lista de Palabras.*

# **Acceso guiado**

Todos los dispositivos dedicados vienen con el *Acceso guiado* habilitado.

- 1. Abra el menú de *Acceso guiado* haciendo clic rápidamente tres veces en el botón de Inicio. Si su dispositivo no tiene botón de Inicio, use el botón de Encendido.
- 2. Ingrese el código de acceso: la contraseña predeterminada es solo unos (**1111** o **111111**).
- 3. Para continuar con el *Acceso guiado*: presione **Reanudar** (arriba a la derecha). .
- 4. Para desactivar el *Acceso guiado*: pulse **Finalizar** (arriba a la izquierda).
- 5. *Menú de bloqueo* (restringe el uso de botones/categorías específicas): abra el menú de *Acceso guiado* > dibuje un círculo alrededor de los botones para restringir > **Reanudar**.

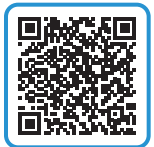

*Nota importante: si estas instrucciones no coinciden con su conjunto de vocabulario actual, por favor, contacte a soporte técnico para recibir asistencia.*

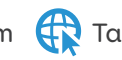

# GUÍA RÁPIDA

Grid

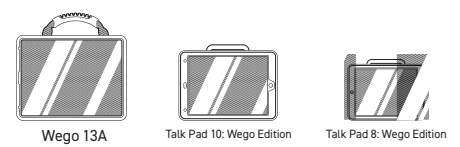

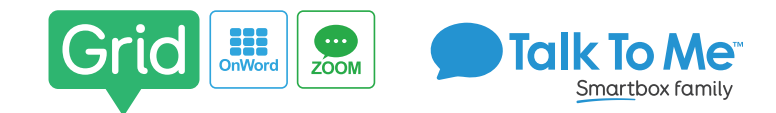

#### **Editar/Cambiar categorías de vocabulario**

- 1. Entre en el *Modo de edición* seleccionando **Opciones …**<sup>&</sup>gt;**Editar cuadrículas** .
- 2. Seleccione el botón para editar > **Editar celda**.
- 3. Para cambiar la etiqueta del botón, seleccione la etiqueta en la celda > escriba nueva etiqueta.
- 4. Para cambiar la imagen del botón, seleccione la imagen en la celda > elija un símbolo diferente o **Buscar imagen** para obtener más opciones > seleccione una de las siguientes opciones:
- a. *Símbolos*: escriba el nombre de la etiqueta o la palabra para buscar símbolos > seleccione el símbolo.
- b. *Biblioteca de fotos*: seleccione la carpeta que contiene la imagen > seleccione la foto deseada.
- c. *Búsqueda web*: escriba el nombre de la etiqueta o la palabra a buscar en la web > seleccione la imagen.
- d. *Cámara*: : seleccione la cámara delantera o trasera > presione **Capturar** para tomar la foto.
- 5. Seleccione **Listo** > **Finalizar edición** para guardar los cambios y salir del *Modo de edición*.

### **Guardar frases en páginas de categorías**

Programe el vocabulario de forma independiente sin entrar en el *Modo de edición*.

- 1. Seleccione **Teclado** > escriba el mensaje que desea guardar en un botón.
- 2. Seleccione **Mis frases** > seleccione la categoría en la que desea guardar su mensaje.
- 3. Seleccione **Guardar** > presione dentro del nuevo botón que aparece.  *Nota: para eliminar, seleccione Eliminar > presione dentro del botón que desea eliminar.*

# **Editar/Añadir palabras a la lista de palabras dentro de la categoría**

Añada varias palabras a una categoría a la vez.

- 1. Navegue hasta la cuadrícula/página deseada.
- 2. Entre en el *Modo de edición* seleccionando **Opciones …**<sup>&</sup>gt;**Editar lista de palabras** .
- 3. Seleccione **+** para añadir una nueva palabra.
- 4. Escriba la nueva palabra en el cuadro de texto.
- 5. Seleccione **Lista de palabras** para regresar a la página principal > **Listo**.

# **Vincular/Saltar a la cuadrícula/página desde el nuevo botón**

- 1. Entre en el *Modo de edición* seleccionando **Opciones …**<sup>&</sup>gt;**Editar cuadrículas** .
- 2. Seleccione la celda en blanco > **Saltar a otra cuadrícula** >
- a. Seleccione la cuadrícula/página existente a la que desea vincular/saltar O…

 b. Seleccione **Copiar cuadrícula** > elija ".nueva plantilla de página" > cambie el nombre de la cuadrícula/página > **Listo**.

 *Nota: no válido para las páginas de Lista de Palabras.*

# **Vincular/Saltar a la cuadrícula/página desde el botón existente**

- 1. Entre en el Modo de edición seleccionando **Opciones …** > **Editar cuadrículas** .
- 2. Seleccione el botón desde el que desea vincular/saltar > **Editar celda** > **Añadir comando** > **Saltos** > **Saltar a** >
	- a. Seleccione la cuadrícula/página existente a la que desea vincular/saltar O...

b. Seleccione **Copiar cuadrícula** > elija ".nueva plantilla de página" > cambie el nombre de la nueva cuadrícula/página > **Listo**

### **Cambiar la pronunciación**

- 1. OAbra Configuración seleccionando **Opciones …**<sup>&</sup>gt;**Configuración** .
- 2. Voz > Pronunciación > seleccione **+** para añadir una nureva palabrato.
- 3. En el cuadro *Palabra*: escriba la palabra con la ortografía correcta (por ejemplo, fajita).
- 4. En el cuadro **Pronunciación**: escriba la palabra como desee que se pronuncie (por ejemplo, fajita).
- 5. Seleccione **Prueba** para escuchar cómo suena la palabra.
- 6. Cuando haya terminado, seleccione **Guardar > Listo**.

# **Botón Copiar/Pegar**

- 1. Entre en el Modo de edición seleccionando **Opciones …**<sup>&</sup>gt;**Editar cuadrículas** .
- 2. Seleccione el botón deseado > **Seleccionar** > **Copiar** > seleccione nuevas ubicaciones >
	- **Pegar** > **Listo**.

*Nota: no válido para las páginas de Lista de Palabras.*

*Consejo: también puede entrar al menú de selección de botones presionando y manteniendo el botón deseado hasta que se active.*

# **Ocultar/Mostrar celdas**

- 1. Entre en el Modo de edición seleccionando **Opciones …** > **Editar cuadrículas** .
- 2. Seleccione el botón deseado > **Seleccionar** > seleccione más botones si lo desea.
- 3. Abra el menú *Estilo* seleccionando > **Accesibilidad de celda** > **Oculto** > **Listo**.
- 4. Seleccione **Finalizar edición** para guardar los cambios y salir del *Modo de edición*. *Nota: no válido para las páginas de Lista de Palabras.*

# **Acceso guiado**

Todos los dispositivos dedicados vienen con el *Acceso guiado* habilitado.

- 1. Abra el menú de *Acceso guiado* haciendo clic rápidamente tres veces en el botón de Inicio. Si su dispositivo no tiene botón de Inicio, use el botón de Encendido.
- 2. Ingrese el código de acceso: la contraseña predeterminada es solo unos (**1111** o **111111**).
- 3. Para continuar con el *Acceso guiado*: presione **Reanudar** (arriba a la derecha). .
- 4. Para desactivar el *Acceso guiado*: pulse **Finalizar** (arriba a la izquierda).
- 5. *Menú de bloqueo* (restringe el uso de botones/categorías específicas): abra el menú de *Acceso guiado* > dibuje un círculo alrededor de los botones para restringir > **Reanudar**.

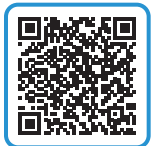

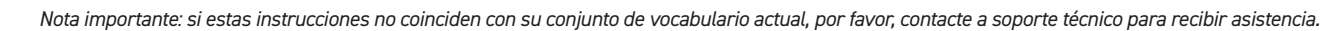

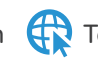